## **Update Your Browser MOZILLA FIREFOX**

- 1. Open the Mozilla Firefox browser.
- **2.** In the upper right corner, click Menu (three lines stacked vertically).
- 3. Select Help.

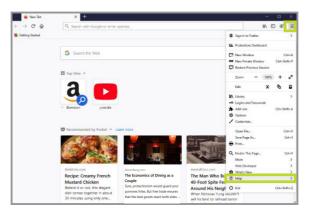

**4.** In the sidebar menu that opens, select About Firefox. The latest version will begin downloading automatically.

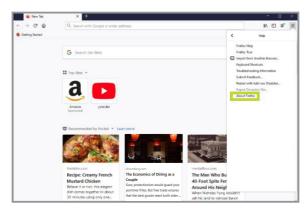

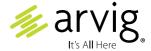